## **CN43N ENHANCEMENT**

## *Overview*

Transaction CN43N – Project Info System: WBS Elements Initial Screen has been modified to include DOTD User Fields (State, FHWA, and Phase Level) as *Dynamic Selections* (Shift + F4). These dynamic selections provide you more options for narrowing down your record selection.

Retrieve this report by entering transaction code **CN43N**. A pop up box will appear. Select **000000000001** as your **Database prof.**

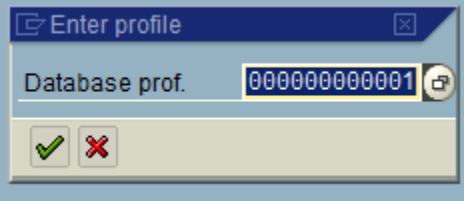

These additional selections can be found at the **end** of the Dynamic selections list. If you don't see any

Program Edit Goto System Help 4日1000120212020 ø ēH Project Info System: Project Definitions Initial Screen  $\circled{+}$   $\mathbb{E}$   $\mathbb{E}$   $\mathbb{E}$   $\mathbb{E}$  DB profile **叶** DB profile  $\sqrt{\bullet}$  Status û ▶ **COLOR**  $\triangleright \ \blacksquare$  Org. unit sales document  $\triangleright$   $\Box$  Dates sales document  $\triangleright$   $\Box$  Activity master data  $\triangleright \square$  Activity Org. Unit  $\triangleright$   $\Box$  Activity user fields D C DOTD User Fields - State D C DOTD User Fields - FHWA D C DOTD User Fields - Phase ▲ ∓ Project Management Selections (DB profile: 000000000001)  $\bigcirc$ Project Layout 1SAP

Dynamic Selection values, click **that the unhide these fields.** 

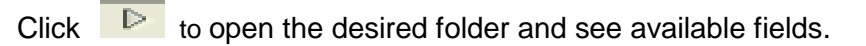

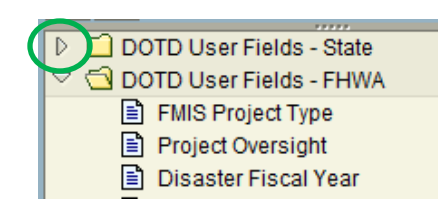

To include a field in dynamic selections, select it in the overview tree and choose **Copy selected**.

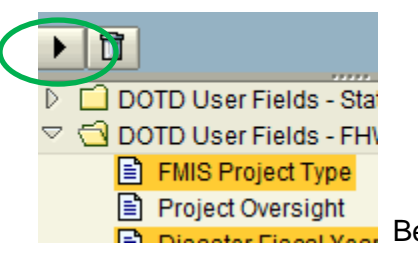

 $\frac{1}{2}$  Below is what you will then see:

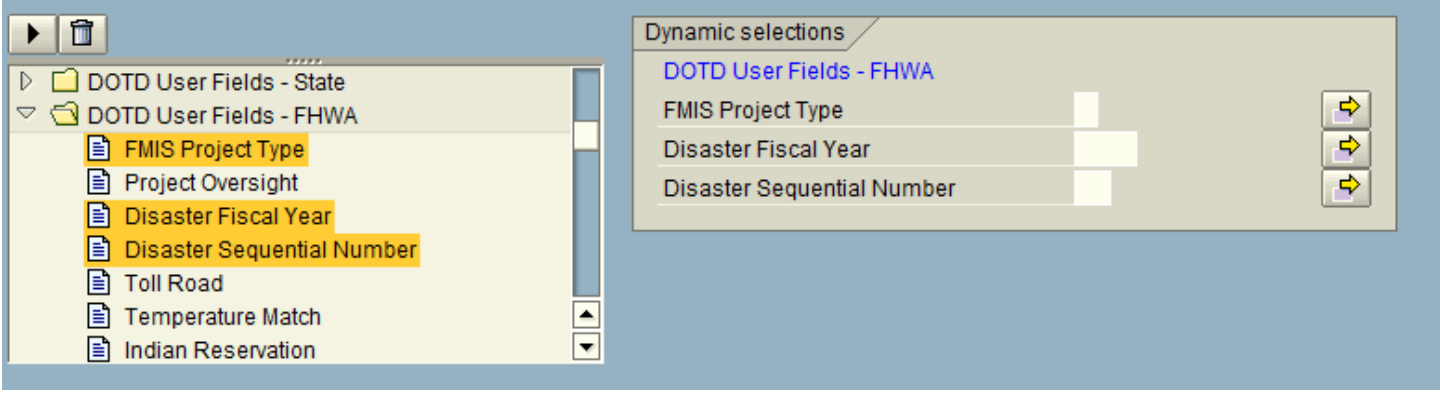

• To remove a field from dynamic selections, select it and click *Delete Selections*.

Once you've chosen the fields you want to use, fill in your desired selection values.

Hint: If you want to use these same selections again, click **the same that is ave these dynamic selections.** The *Variant Attributes* screen will then display.

- \* Type a name Variant Name field. This name should begin with a "/" and your personnel area (e.g., 0107, 0276)
- \* Type a description in Meaning field.
- $\cdot$  To save as variant click  $\blacksquare$
- ◆ Next time you wish to run CN43N using these same selections, click **to get a listing of**

available variants. Double click on your variant name and then click **that** to display the *Dynamic Selections* dialog box.

## **IMPORTANT:**

CN43N cannot be executed solely using dynamic selections. You must enter a value in the Project or WBS Element field. If a value is not known, an entry can be made using a wildcard such as "H.\*".